## **ESET Tech Center**

<u>Knowledgebase > Server Solutions > Download, install, and activate ESET Server Security for Microsoft</u> <u>Windows Server</u>

## Download, install, and activate ESET Server Security for Microsoft Windows Server

Steef | ESET Nederland - 2021-06-25 - Comments (0) - Server Solutions

## Solution

 Renaming of ESET File Security for Microsoft Windows ESET File Security for Windows has been renamed as ESET Server Security for Microsoft Windows Server.
 Installing a different File security product? Click for instructions to install other ESET server security products:

 ESET Mail Security for Microsoft Exchange Server
 ESET Server solutions for Linux/FreeBSD

1. Click the link below to download the installer file for ESET Server Security for Microsoft Windows Server 8:

## 1. 64-bit Download

- 2. When the download is complete, double-click the installer file to launch the ESET Server Security for Microsoft Windows Server Setup Wizard.
- Select your preferred language from the Product language drop-down menu and click Next.
   ESET Server Security Setup

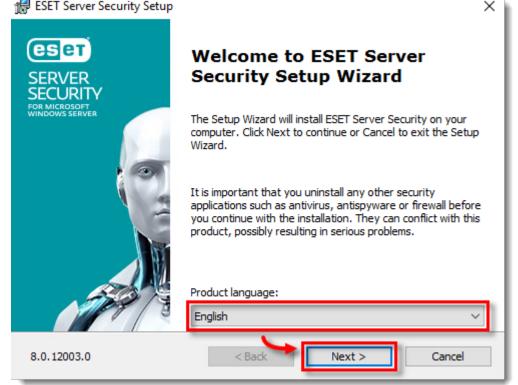

- 4. Select I accept the terms in the License Agreement and click Next.
- 5. Select **Complete** and click **Next**.

| Windows Server 2008<br>If you are a Windows S | <mark>/2008R2 users</mark><br>Server 2008/2008R2 user, select <b>Custom</b> setup. <u>Verify tha</u> | t the Web and email modul |
|-----------------------------------------------|----------------------------------------------------------------------------------------------------|---------------------------|
| 🖟 ESET Server Security                        | Setup                                                                                                | ×                         |
| Setup type<br>Choose the setup typ            | e that best suits your needs                                                                         | eser                      |
| Ocomplete                                     | All program features will be installed                                                               |                           |
| () Core                                       | Core features and command line user interfa<br>installed. Recommended for Server Core Inst           |                           |
| ○ Custom                                      | Choose which program features will be install<br>Recommended for advanced users.                     | ed.                       |
|                                               |                                                                                                    |                           |
|                                               | < Back Next >                                                                                        | Cancel                    |

6. Verify and update the install location for the ESET Server Security Product, Module, or Data folders if necessary. Click **Install**.

| 🛃 ESET Server Security Setup                                                                          | ×             |
|----------------------------------------------------------------------------------------------------|---------------|
| Select Installation Folder                                                                            | eser          |
| To install in this folder, click "Install". To install to a different folder, enter it b<br>"Browse". | elow or click |
| Product folder:                                                                                       |               |
| C:\Program Files\ESET\ESET Security\                                                                  | Browse        |
| Module folder:                                                                                        |               |
| C:\Program Files\ESET\ESET Security\Modules\                                                          | Browse        |
| Data folder:                                                                                          |               |
| C:\ProgramData\ESET\ESET Security\                                                                    | Browse        |
|                                                                                                    |               |
| < Back Install                                                                                        | Cancel        |

7. Click Finish. ESET Server Security for Microsoft Windows Server will open automatically.

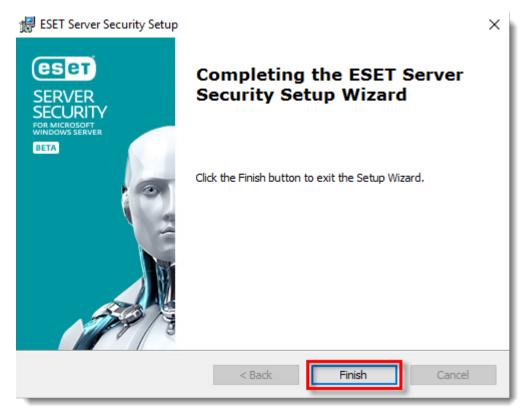

8. When the installation is finished, click Use a purchased License Key.

|                                                                                                    | - 🗆 X                                                                       |
|----------------------------------------------------------------------------------------------------|-----------------------------------------------------------------------------|
| Choose an activation option                                                                                                    |                                                                             |
| Use a purchased License Key<br>Use a license you purchased online or in a store.                                               | Use an offline License file if this client does not connect to the network. |
| ESET Business Account<br>Activate with a license from ESET Business Account.<br>You can also enter Security Admin credentials. |                                                                             |
|                                                                                                    |                                                                             |
|                                                                                                    |                                                                             |
|                                                                                                    |                                                                             |
|                                                                                                    |                                                                             |

 Type or copy/paste your License Key in the License Key field and click Continue. If you currently use a Username and Password, <u>convert them into a License Key</u>. If you do not have your License Key, <u>click</u> <u>here to have your license information sent to you</u>.

| SERVER SECURITY                                                                    | - | × |
|------------------------------------------------------------------------------------|---|---|
| Enter a License Key                                                                |   |   |
| License Key                                                                        |   |   |
| Where can I find the License Key?<br>I have a Username and Password, what do I do? |   |   |
| Continue Back                                                                      |   |   |

10. When you see that the activation was successful, click  $\ensuremath{\textbf{Done}}$  .

| es           | ET SERVER SECURITY<br>FOR MICROSOFT WINDOWS SERVER                                                                                                    | - |  |
|--------------|----------------------------------------------------------------------------------------------------|---|--|
| $\checkmark$ | Activation was successful                                                                                                    |   |  |
|              | Thank you for choosing ESET.<br>ESET Server Security now receives regular updates to identify and clean the latest malware.<br>The name for this computer is: |   |  |
|              | Done                                                                                                    |   |  |

 Select an option to enable or disable the Detection of potentially unwanted applications and click OK. What is a potentially unwanted application?

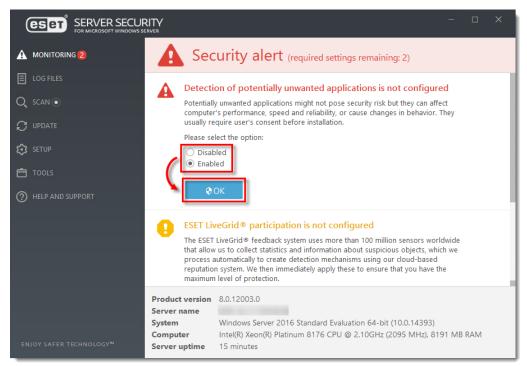

12. Ensure that the check box next to Enable ESET LiveGrid® feedback system (recommended) is selected and then click OK.

|                                                                                                    | <b></b>                                                                                                    |  |
|----------------------------------------------------------------------------------------------------|----------------------------------------------------------------------------------------------------|--|
|                                                                                                    | Attention required (required settings remaining: 1)                                                                                                    |  |
| <ul> <li>E LOG FILES</li> <li>Q SCAN ●</li> <li>♥ UPDATE</li> <li>♥ SETUP</li> <li>♥ TOOLS</li> </ul> | <ul> <li>ESET LiveGrid® participation is not configured</li> <li>The ESET LiveGrid® feedback system uses more than 100 million sensors worldwide that allow us to collect statistics and information about suspicious objects, which we process automatically to create detection mechanisms using our cloud-based reputation system. We then immediately apply these to ensure that you have the maximum level of protection.</li> <li>Image: Content of the Content of the Content of th</li></ul> |  |
| (2) HELP AND SUPPORT                                                                                  | File System Protection Statistics<br>Infected: 0<br>Cleaned: 0<br>Clean: 9,045<br>Total: 9,045                                                                                                    |  |
| ENJOY SAFER TECHNOLOGY <sup>MI</sup>                                                                  | Product version       8.0.12003.0         Server name                                                                                                    |  |

13. ESET Server Security for Microsoft Windows Server is installed and your computer is fully protected.

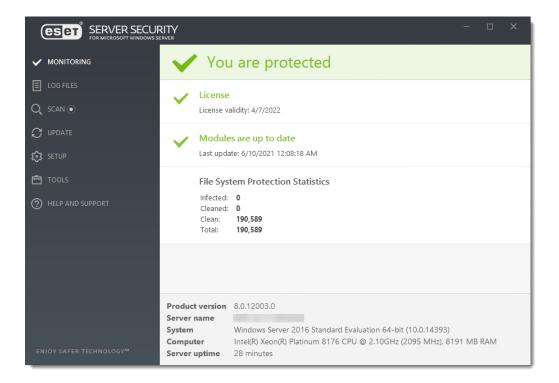